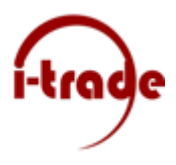

## Tickets aanmaken

Wanneer je op je pc of laptop tegen een IT-probleem aanloopt waar geen van de collega's een oplossing voor heeft kun je een ticket aanmaken bij I-Trade ICT Services. Een ticket kan je aanmaken door de onderstaande stappen te volgen.

- 1. Zoek het I-Trade RMM icoontje in je taakbalk 20°C Deels zonnig  $\left( 0\right)$   $\left( 0\right)$
- 2. Dubbelklik op het icoontje of klik met de rechtermuisknop en kies voor openen.
- 3. In het venster dat nu verschijnt ga je naar het tabblad tickets en hier klik je op New Ticket
- 4. In het formulier dat nu naar voren komt geef je zoveel mogelijk informatie met betrekking tot het probleem. Wanneer een storing betrekking heeft op een bepaalde locatie vermeldt dit dan aub voor een zo spoedig mogelijke oplossing. Mocht er een foutmelding in het scherm staan maak dan een print screen en voeg deze toe d.m.v. de knop open bestand onder het kopje Screenshots.

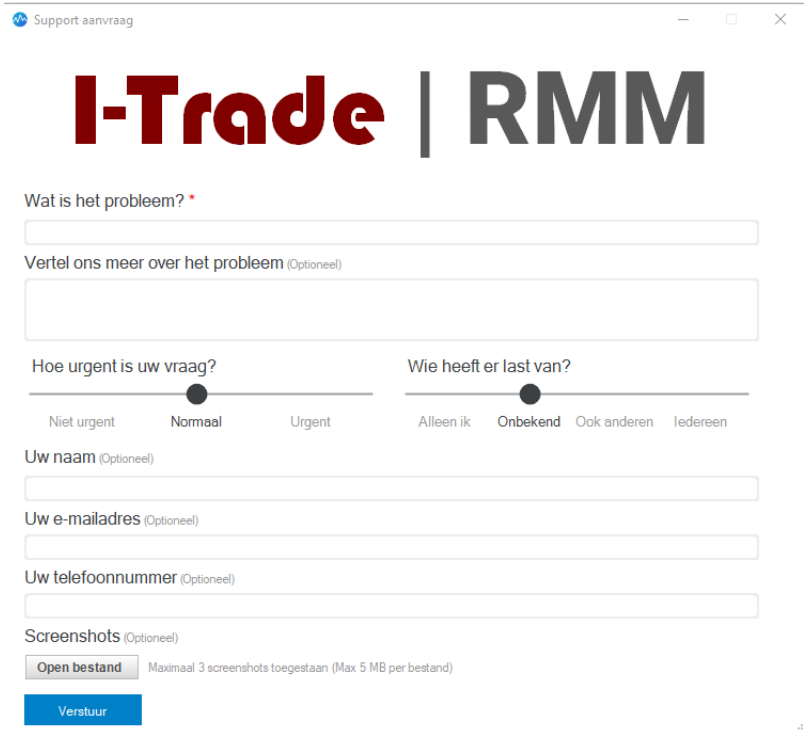

Wanneer RMM niet beschikbaar is kan er ook gemaild worden naa[r helpdesk@i-trade.nl](mailto:helpdesk@i-trade.nl) zorg ook dan voor zo veel mogelijk informatie voor een snelle afhandeling. In geval van urgente problemen kan er ook gebeld worden naar 0297 363 444.